# **Fairbank Library E-books User Guide**

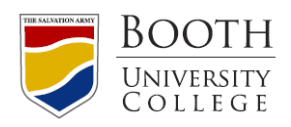

#### **Do I need special software or hardware to read the eBooks online?**

The eBook Collection can be accessed using a standard Internet browser. EBSCO provides ebooks in Adobe PDF format, so in order to view eBooks online, you will need the correct version of [Adobe Reader](http://www.adobe.com/products/acrobat/readstep2.html) installed on your laptop or desktop or the **Ebsco E-book** app for mobile devices (available in the Apple Store or Google Play).

Mac users may want to download the Schubert | it PDF Browser Plugin, a third-party plugin that supports in-browser viewing of PDF files. It allows Mac users on both Firefox and Safari to access the eBooks in their browsers and to avoid pop-ups for each individual page.

## **Searching and Viewing an e-book**

1. **Go to the Fairbank Library catalogue – http://www.boothuc.ca/library/**

### 2. **Find a Book(s)**

You can search for a specific e-book by title or author or you can search for e-books on a topic by keyword.

Tip: To separate e-books more efficiently, try using Advanced Search link. Type in the name of the author and/or title, then select Location: **Booth E-book**

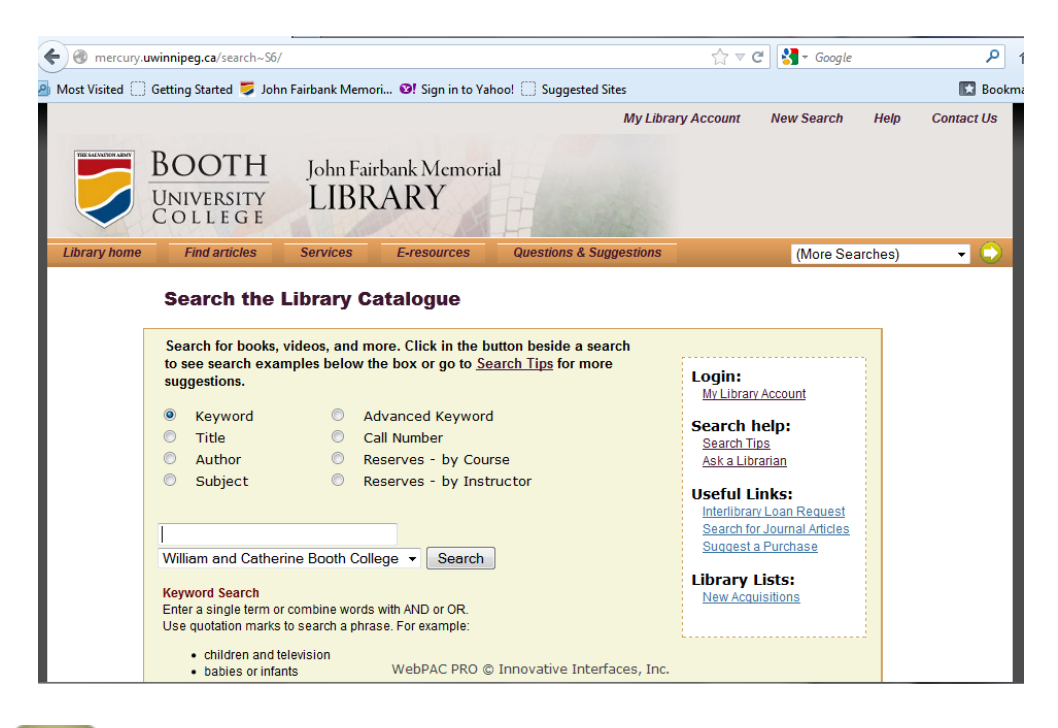

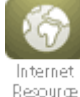

Ebooks are identifiable by the beige icon labelled "Internet Resources" found on the far left or far right of the screen.

3. Once you've located a title, click on the link labelled "website" or "E-book version" found under the title & publishing information about the book.

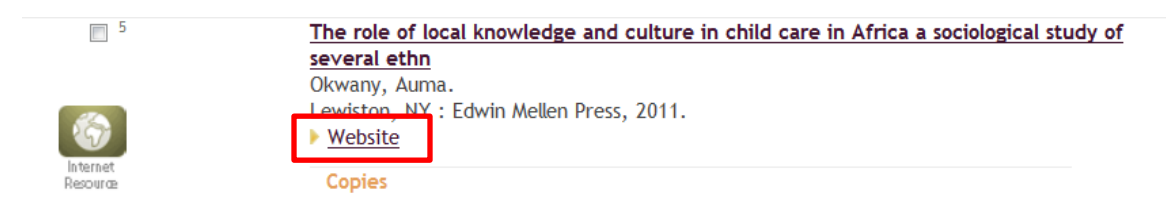

- 4. Enter your 14 digit library card number and PIN. (If you have forgotten your PIN, you will need to contact the library with your library card to reset your PIN.)
- 5. To view, click the **eBook Full Text** link on the Result List or Detailed Record. The toolbar on the right-hand side of the screen allows you to search within the eBook, create notes, bookmark pages, or print from the eBook. You will need to be logged into your MyEbsco account in order to save create and save notes.

During the time you are actively viewing the eBook (turning pages, searching within the full-text, etc.), it will be unavailable to others.

You can print or copy from the e-books, but because of copyright, there are restrictions as to how much of the book you can print. Typically, you can print a maximum of 60 pages per eBook. The number of pages available to print displays when you click on the printer icon in the toolbar to the right of the reading pane. The pages you choose to print are downloaded as a PDF and can be saved or printed from your PDF Reader.

# **First time users, you must [create](#page-3-0)  [a MyEbsco account,](#page-3-0) [install Adobe](#page-5-0)  [Digital Editions and create an](#page-5-0)  [Adobe ID.](#page-5-0) Click the links for instructions on how to do each one before attempting to download your first book.**

## **Downloading the book**

1. Click the **Download (Offline)** link for the eBook you would like to download.

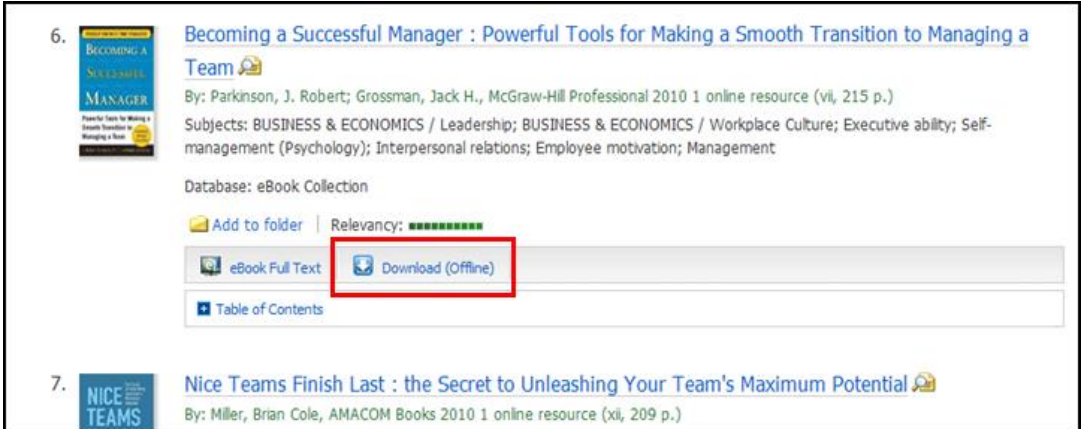

2. Select a **Checkout period** from the drop-down menu and click the **Checkout & Download** button.

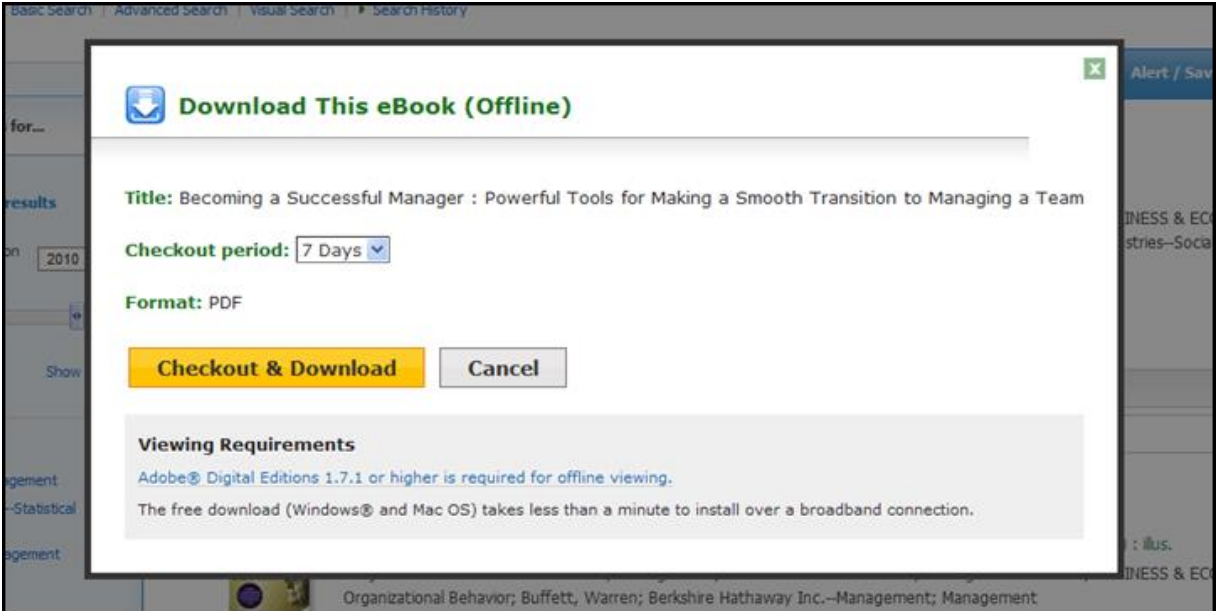

3. The eBook is added to the Checkout area of the folder, accessible from the upper-right corner of the EBSCO*host* interface. If you are not logged into your My EBSCO*host* folder, you are prompted to do so.

4. Select **Open with** or **Save File** from the resulting dialog box.

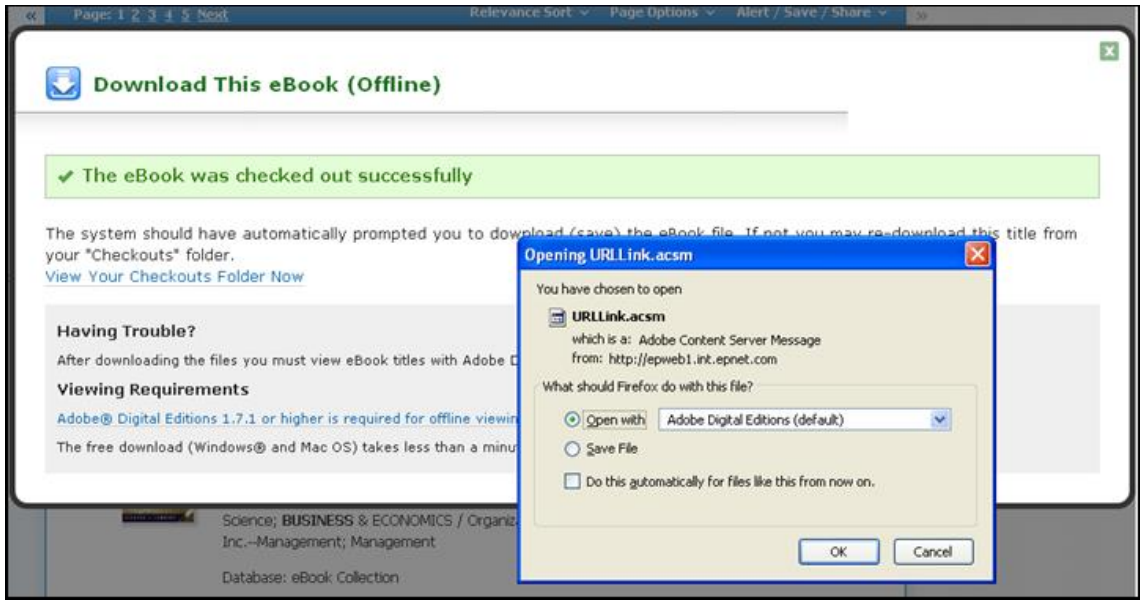

If you select **Open with**, your eBook is opened with Adobe® Digital Editions on a laptop or desktop or the Ebsco Ebook app on a mobile device.

### **Downloading e-books to a portable device**

### **Download the Ebsco E-book app from the Apple store or Google Play.**

Search within the app or from our catalogue and the books will automatically open in the app.

#### <span id="page-3-0"></span>**Ebsco account creation**

1. Once you are in any ebsco database or e-book collection, click on the "Sign in" link in the blue menu bar on the top of your screen.

**First time users, you must [create a MyEbsco account](#page-3-0) [and create an Adobe ID.](#page-5-0) Click the links for instructions on how to do each one before attempting to download your first book.**

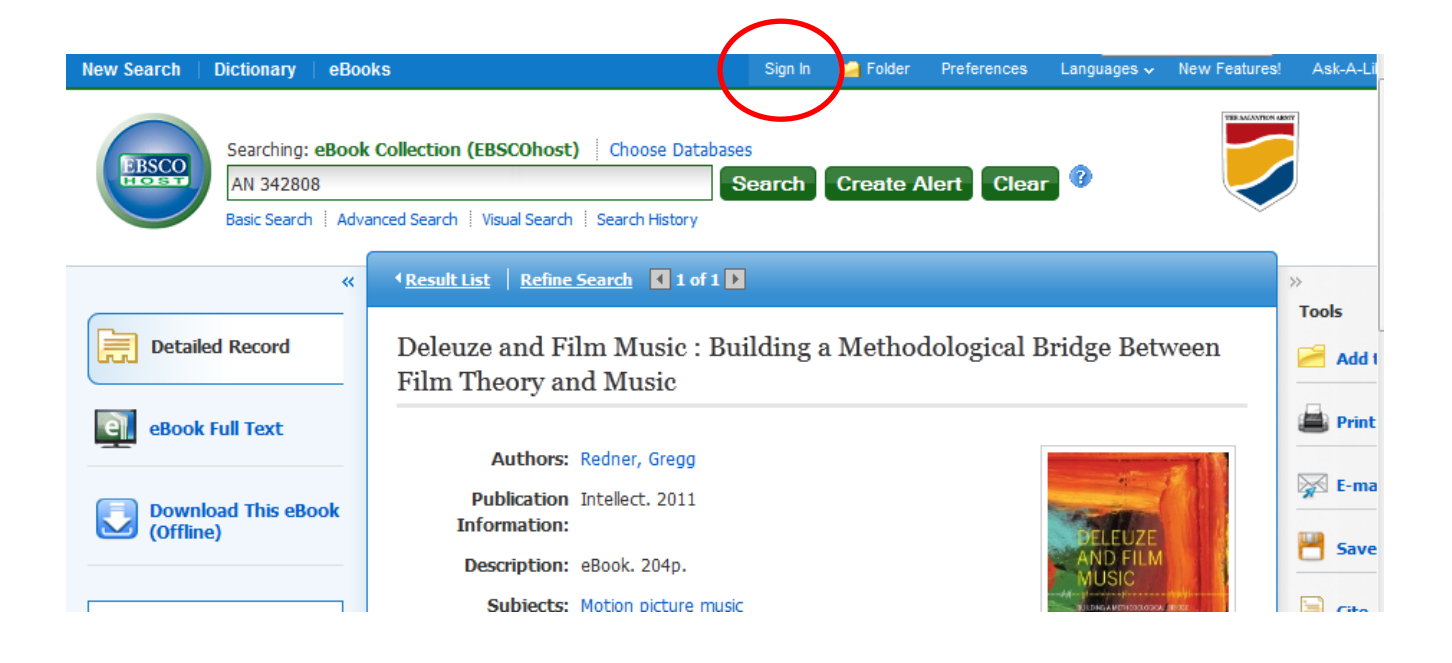

2. On the sign-in page, click on "Create a new Account" on the right-hand side of the screen.

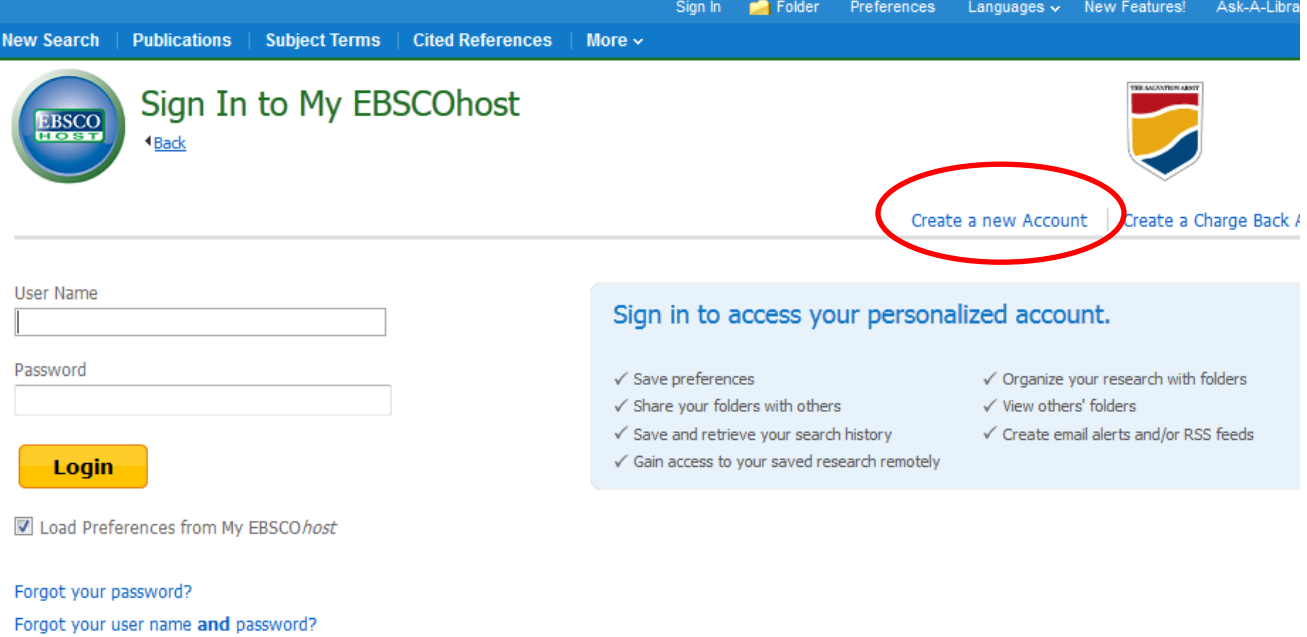

3. Create a new account for yourself. Suggestion: Make your username one you already use for accessing Booth programs – such as your barcode and library password or your BoothOnline/Blackbaud username & password.

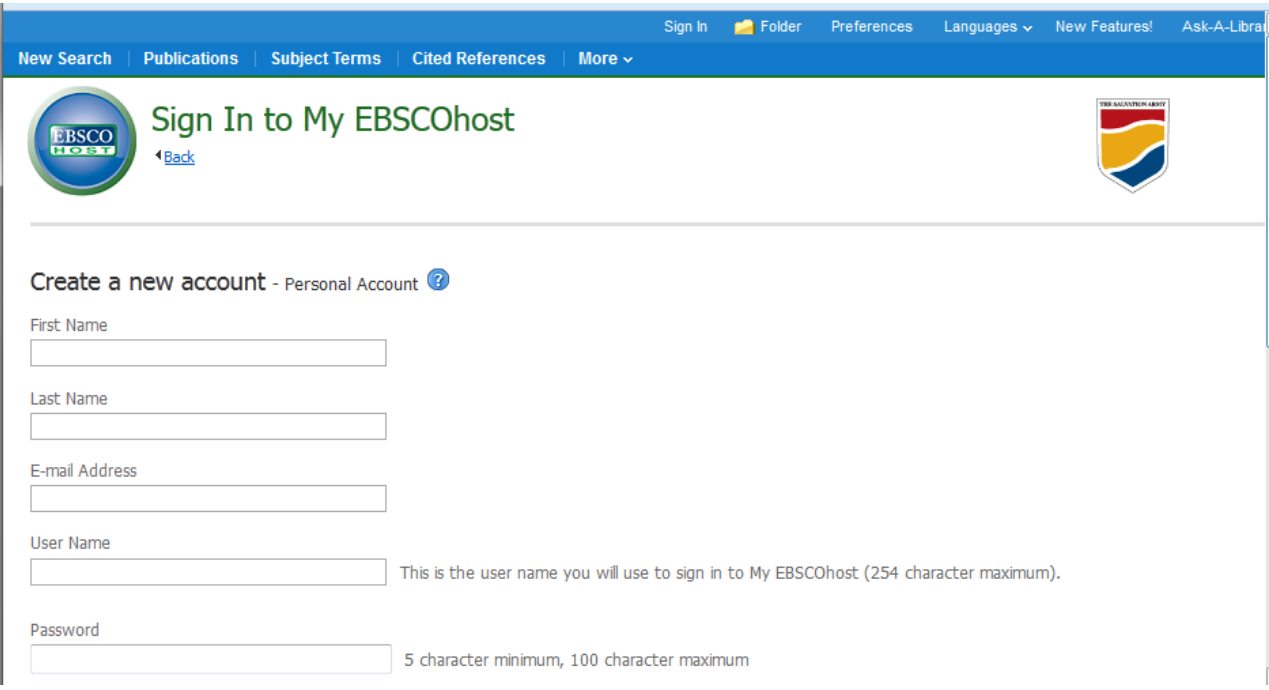

# <span id="page-5-0"></span>**Adobe instructions**

#### 1. **Download and install Adobe Digital Editions (ADE) on your computer.**

To check out our e-books and read them on your e-reader (or home computer), you must install the free, third-party software program [Adobe Digital Editions.](http://www.adobe.com/products/digitaleditions/)

Much in the way that Apple's iTunes program manages the songs on your computer and allows you to transfer them to your portable MP3 player, ADE manages the e-books you have borrowed and lets you either read e-books on your computer or transfer them to an e-reader.

To download ADE go directly to [Adobe.](http://www.adobe.com/products/digitaleditions/)

o Note: If you are a Sony Reader user, you may need to download Sony Reader Library software and update your Reader firmware. [\(Details.](http://lib2go.lib.overdrive.com/C70BB7A1-DA57-4DA9-8373-B01785E6E23F/10/649/en/Help-FAQ-Format410.htm#question-502))

#### 2. **Create an Adobe ID & authorize computer.**

In order to move your downloaded e-books from your computer to your e-reader, you will need to **create a free** Adobe user ID.

When you launch ADE on your computer, a Setup Assistant will appear and prompt you to authorize your computer by logging in with an Adobe ID. To create an Adobe ID, click get an Adobe ID online in the Setup Assistant window, or go [here](https://www.adobe.com/cfusion/membership/index.cfm?nl=1&loc=en_us&nf=1) and follow the prompts.

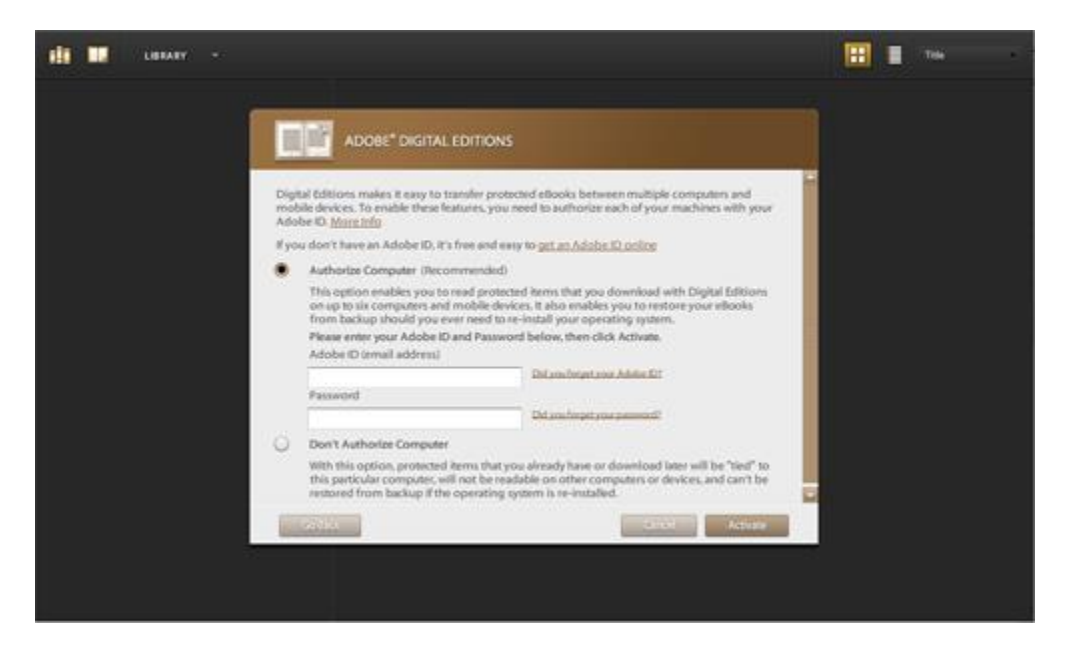

Note: If you choose Don't Authorize Computer, you can still download e-books from the Library and read them anonymously in ADE, but you will not be able to transfer them your e-reader. [\(More on anonymous use here.](http://lib2go.lib.overdrive.com/C70BB7A1-DA57-4DA9-8373-B01785E6E23F/10/649/en/Help-FAQ-Format410.htm#question-25500))

 $\circ$  Tip: If you are a Nook user, it is best to use the same e-mail/account name for your Adobe ID as your Barnes & Noble account.

Once you have successfully downloaded and launched ADE and authorized your computer with your Adobe ID, you can begin checking out e-books.